## nReports — Student Report Layout

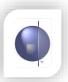

## **Student Report Layout**

1. From the 'nReports Setup' menu, select 'Student Report Layout'.

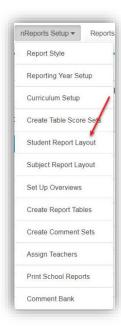

2. Two choices are available on this page. Copy from a previous semester report layout (if there is one available) or create a whole new layout.

## **Copying the Student Report Layout**

This will copy all the report tables, comment sections, etc. that existed in the chosen previous semester. This can still be customised if necessary.

- 1. To start the copy process, click the button in the top left labelled 'Copy From Previous Report'.
- 2. In the pop-up window, select the year and reporting period to copy from and click 'Copy Now'. This process may take a few minutes.

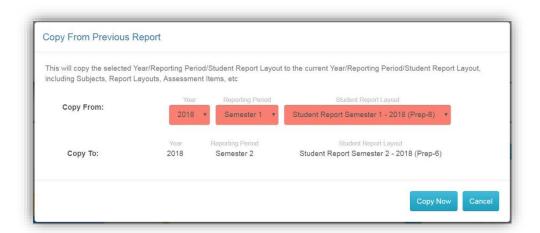

## **Creating a new Student Report Layout**

Create a whole new layout by following the steps below.

- 1. Subjects that you created on the 'Curriculum Setup' page will appear on the right hand side. There are also other sections available by default, such as the 'Title Page' and 'Letter to Parents'.
- 2. Using the handles, drag the sections you want into the area labelled 'Drag Report Component Here'. They will then be displayed under the Report Layout section.

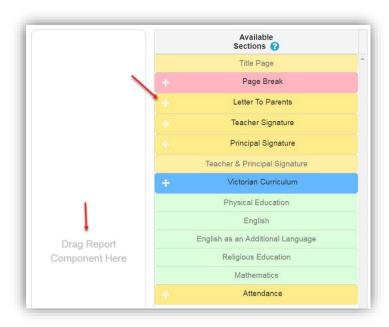

3. If you need to reorder the layout, drag and drop the components using the drag handles until the desired layout is achieved. Then click the 'Save' button.

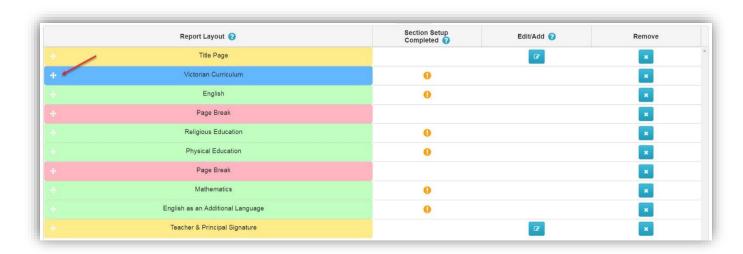

4. The 'Title Page' (Front Cover) and the 'Letter to Parents' can be uploaded directly from this page using the small blue edit buttons.

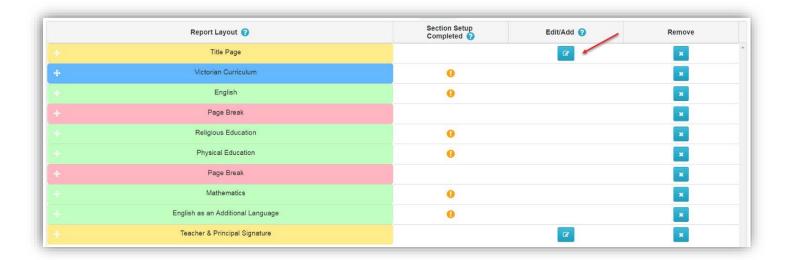

5. In the pop-up screen that appears, click the 'Choose File' button, select the front cover file you want to upload and then click the 'Upload' button. These files can be uploaded at any stage.

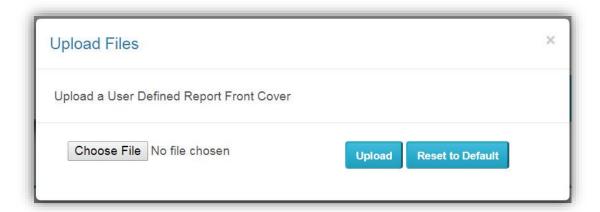

6. On this page you can also select the template you want to use to display the Victorian Curriculum Scores on the reports. Click on the button labelled 'Achievement Score Options'.

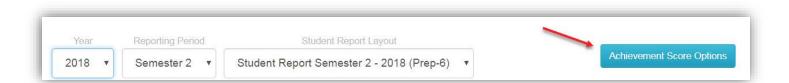

7. This pop-up window allows you to choose an option for the display. Multiple configurations are available. Select your choice to view a sample of what it would look like on the student report.

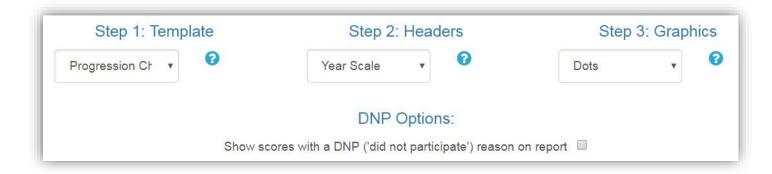

8. Click the 'OK' button at the bottom of the pop-up to save the changes.